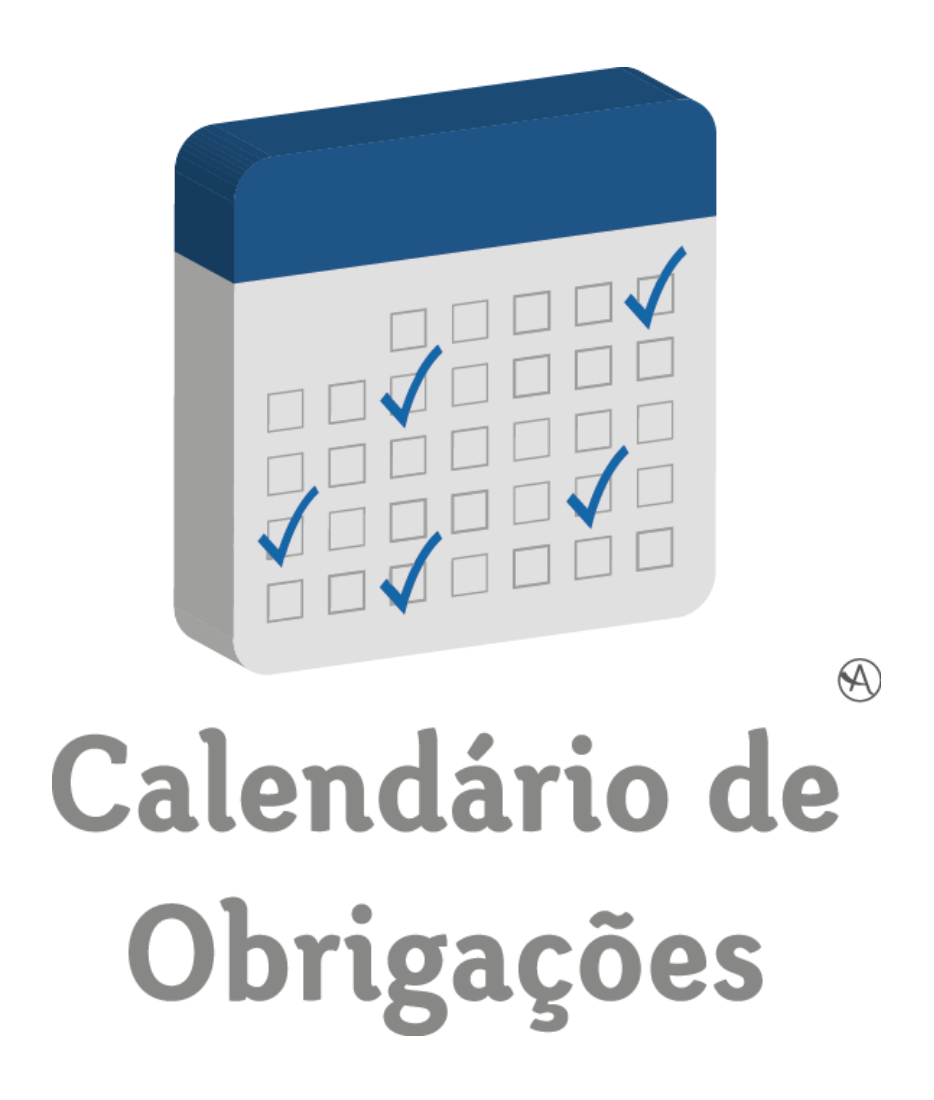

# **Manual de utilização**

## Índice

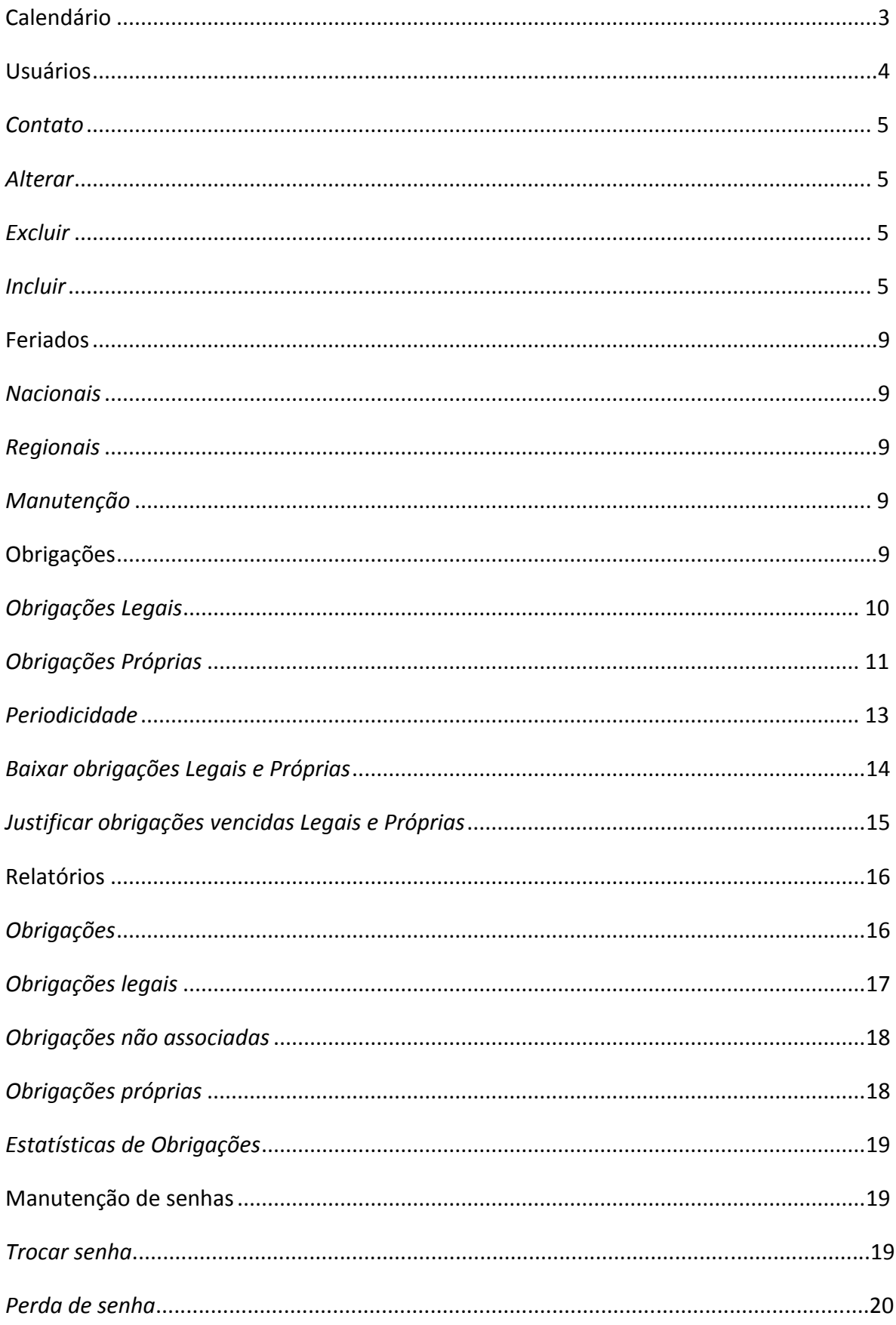

## <span id="page-2-0"></span>**Calendário**

A tela inicial do sistema contém o calendário do mês atual e se existir obrigação associada ao usuário, estará sinalizado no dia do vencimento com uma bandeira (se for uma obrigação legal) ou um boneco (se for uma obrigação própria).

Se uma obrigação estiver vencida, ela aparecerá com a cor vermelha e um "X"; caso contrário, ela aparecerá na cor verde.

Caso exista um feriado nacional ou um feriado regional cadastrado, uma imagem em forma de calendário aparecerá no dia marcado.

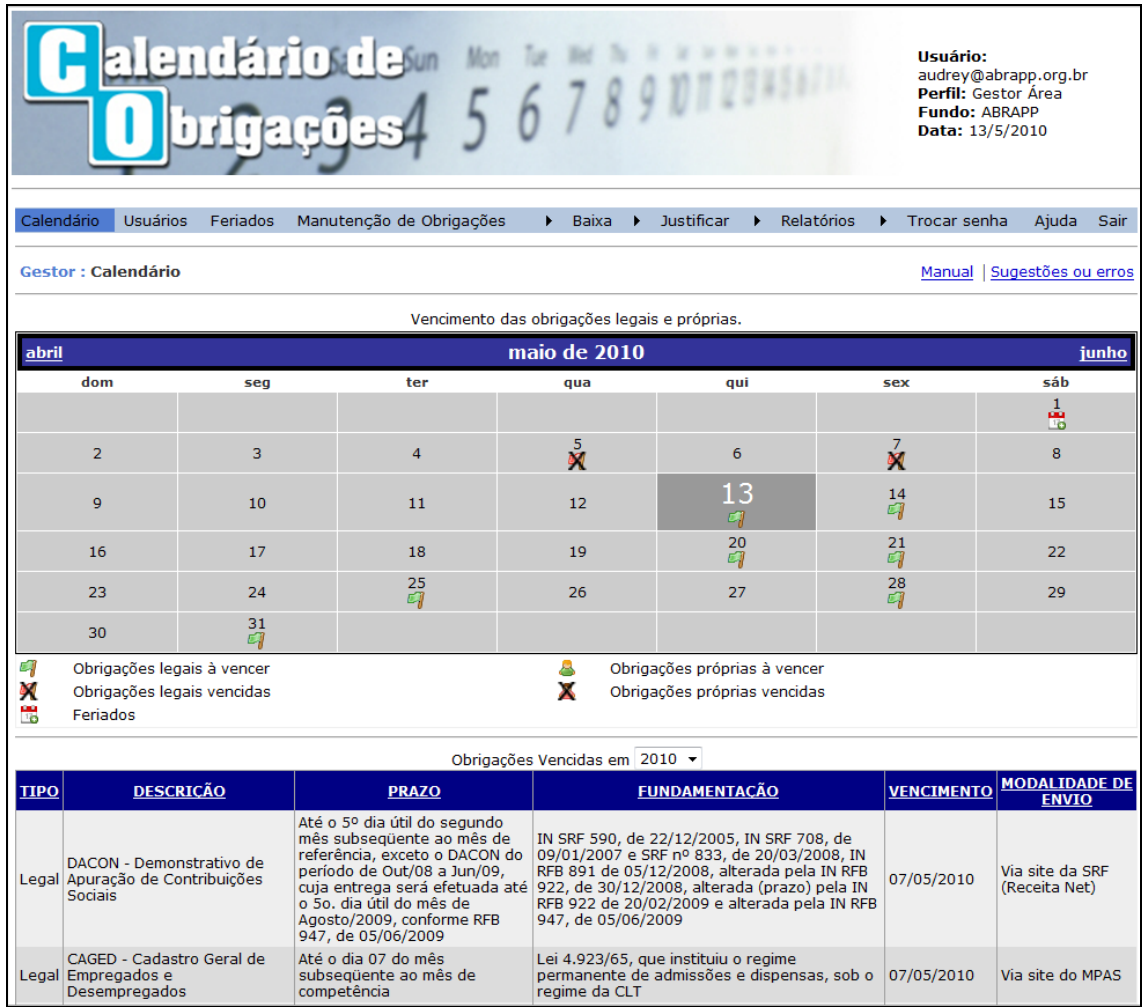

Nesta tela constam todas as informações necessárias, conforme segue:

- Obrigações legais a vencer e vencidas;
- Obrigações próprias a vencer e vencida;
- **•** Feriados.

Estará disponível também uma listagem contendo as obrigações vencidas, para que o usuário saiba quais as obrigações que ainda precisam ser tratadas (baixar e/ou justificar).

**Importante:** Só aparecerá nesta tela obrigações próprias ou legais que estão associadas ao seu usuário, exceção feita ao Gestor de Área, que vê todas as obrigações associadas a usuários de sua área, e ao Gestor do Calendário e Consulta Gerencial, que veem todas as obrigações associadas na Entidade.

## <span id="page-3-0"></span>**Usuários**

Os perfis que podem incluir usuários são: "Gestor do Calendário" e "Gestor de Área". Sendo que este último incluirá somente usuários subordinados a ele.

Clicando no item "Usuários" do menu principal, aparecerá na tela a relação dos usuários já cadastrados no sistema pelo gestor e as funções para manutenção desses usuários, sendo elas: Contato, Alterar e Excluir.

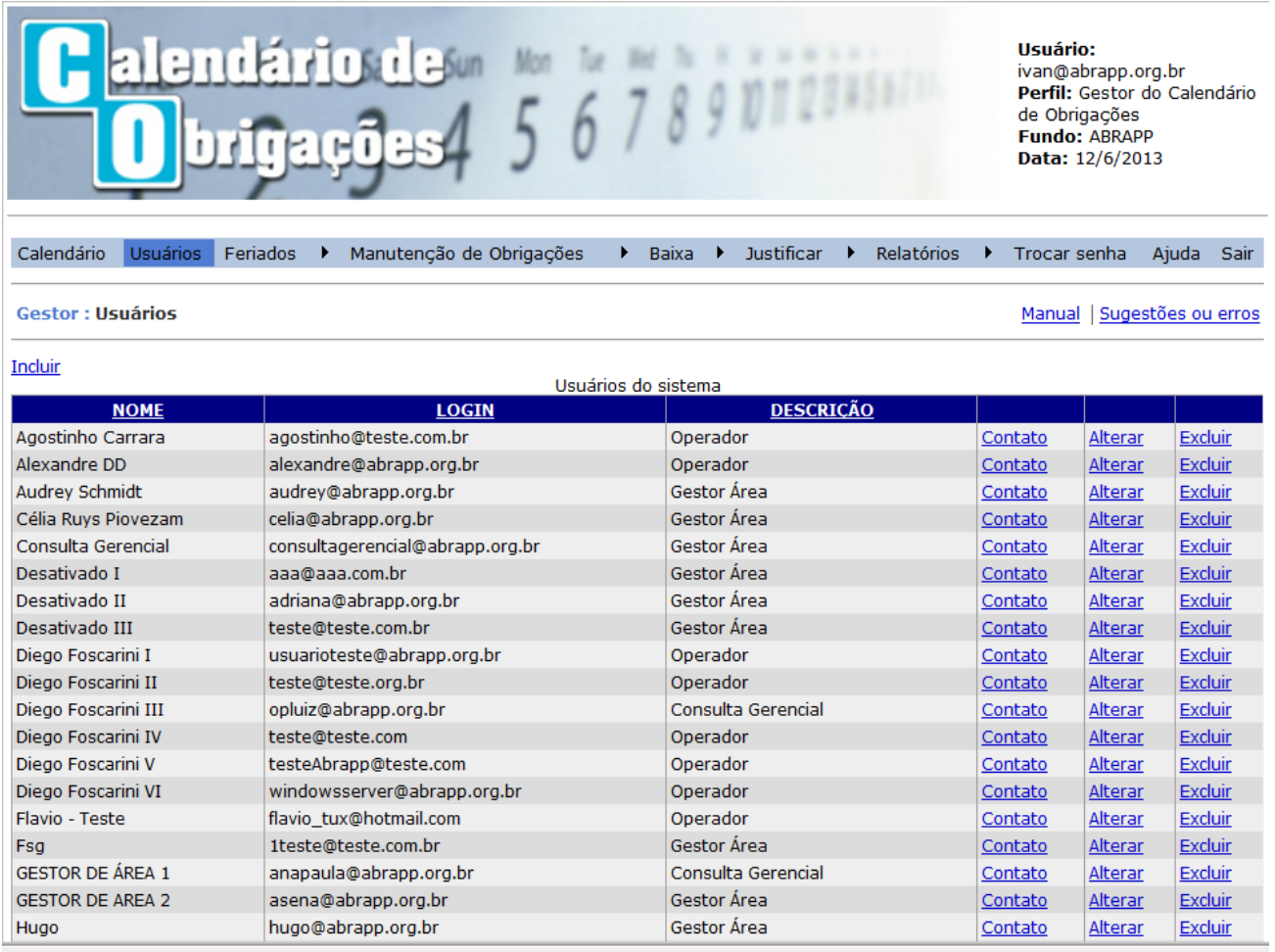

### <span id="page-4-0"></span>**Contato**

Este comando abre um formulário de comunicação do gestor com o usuário, bastará o gestor preencher os campos do formulário e clicar em "Enviar e-mail", o usuário receberá uma mensagem eletrônica no endereço cadastrado.

O gestor também poderá incluir um segundo endereço no campo "CC" para que outra pessoa receba uma cópia da mensagem enviada.

### <span id="page-4-1"></span>**Alterar**

Este comando abre para edição, o formulário com as informações do usuário. O Gestor do Calendário e o Gestor de área podem realizar alterações nos campos cadastrais, com exceção à mudança de perfil, que só poderá ser realizada pelo Gestor do Calendário. Também é possível desabilitar um usuário, desmarcando a opção "ativar".

### <span id="page-4-2"></span>**Excluir**

Exclui o usuário do sistema. Obs.: O usuário não poderá ser excluído se houver obrigações associadas a ele.

### <span id="page-4-3"></span>**Incluir**

Na inclusão de um novo usuário, o gestor deverá preencher todos os campos e por último clicar no botão "Incluir".

### **Campos disponíveis:**

*Cargo*: É o cargo do usuário. Não é obrigatório o preenchimento. *Nome*: Nome completo do usuário;

*Email*: Endereço eletrônico do usuário, este endereço será utilizado para troca de mensagens do sistema e de outros usuários;

*Login*: Identificação do usuário para acesso ao sistema. Deverá ser utilizado o e-mail informado no campo anterior;

*Senha*: Informação de segurança criptografada. Somente com a senha o usuário poderá acessar o calendário. Sugerimos a criação inicial de uma senha simples que deverá ser alterada pelo usuário cadastrado no primeiro acesso (Ex.: 123456);

*Perfil*: Identifica que funções o usuário terá no sistema.

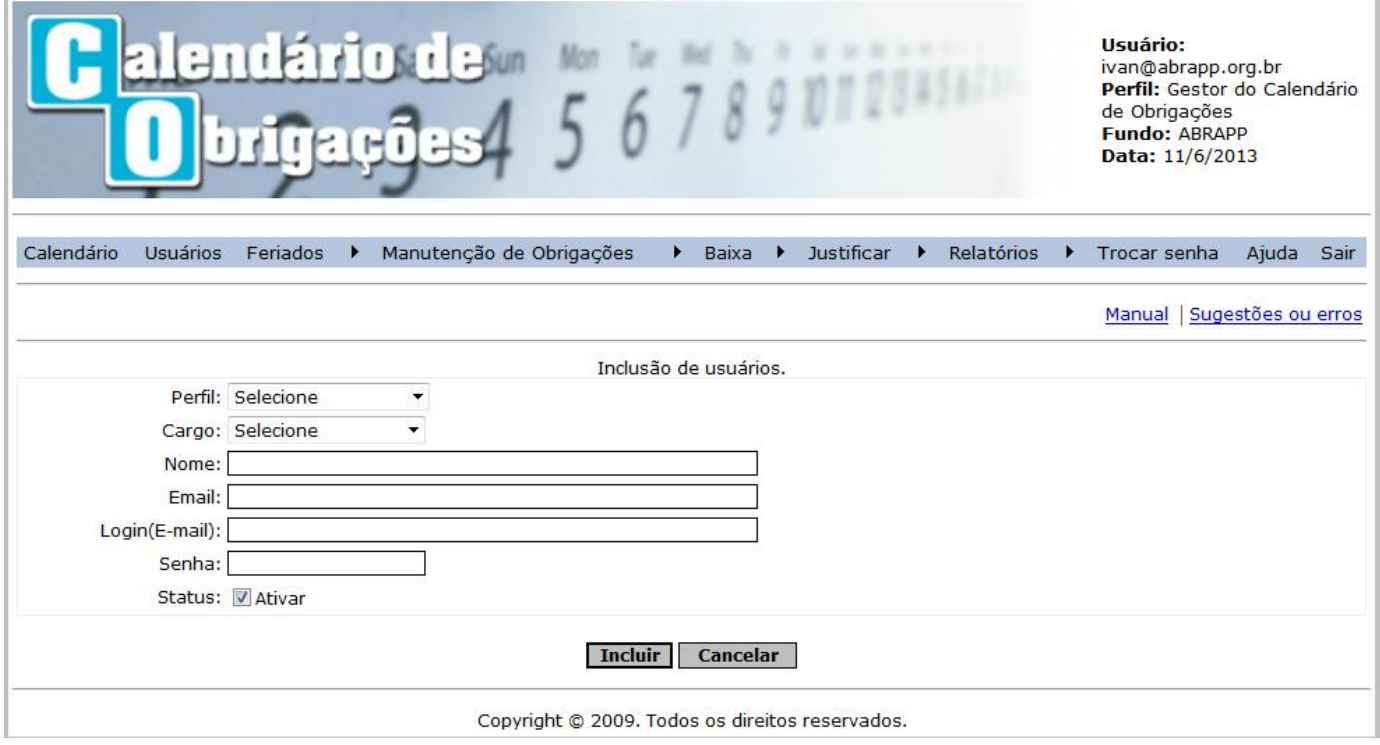

Para facilitar o entendimento, veja a representação hierárquica dos perfis dentro do sistema:

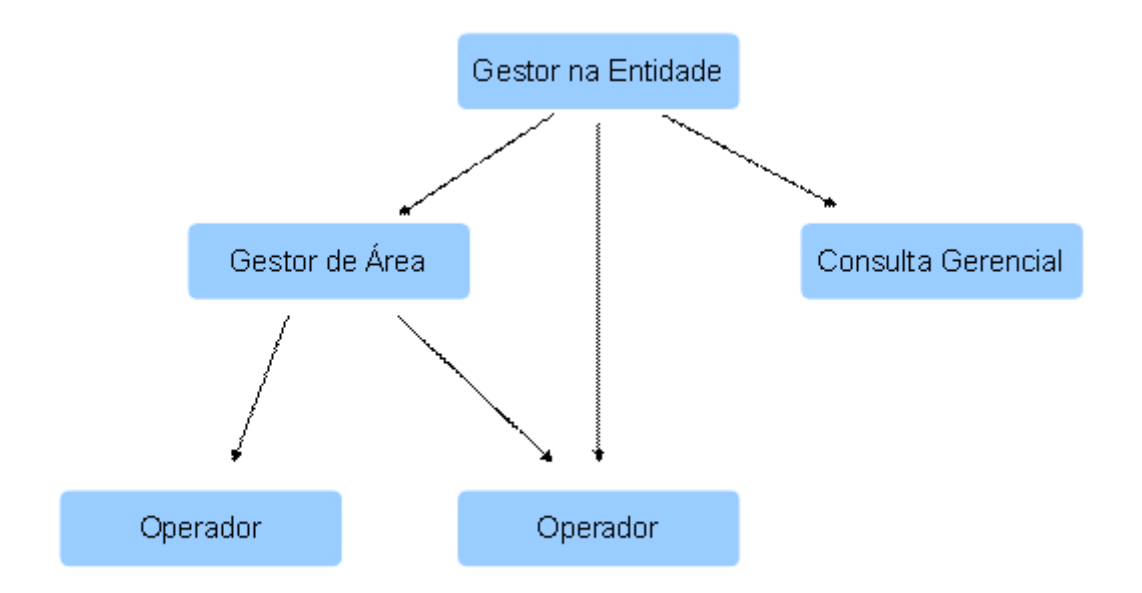

A Abrapp cadastra o Gestor do Calendário e disponibiliza outros 3 tipos de perfis aos demais usuários:

I) **Operador** (poderá ser criado um ou mais usuários com este perfil):

Este perfil deverá ser atribuído ao profissional que irá executar a manutenção das obrigações possuindo as funções abaixo.

- a. Obrigações Legais;
	- Baixa e Justificativa de obrigação;
- b. Obrigações Próprias;
	- Inclusão de obrigação própria;
	- Associação de obrigação a um responsável. O operador pode associar somente para si;
	- Desassociar obrigação;
	- Baixa e Justificativa de obrigação;
- II) **Gestor de Área** (pode ser criado um ou mais usuários com este perfil):

O gestor de área pode executar todas as funções do operador e também:

- a. Inclusão de usuários (operador);
- b. Obrigações Legais;
	- Associação de obrigação a um responsável;
	- Desassociar obrigação;
	- Baixa de obrigação;
	- Justificativa de obrigação.
- c. Obrigações Próprias;
	- Inclusão de obrigação própria;
	- Associação de obrigação a um responsável;
	- Desassociar obrigação;
	- Baixa de obrigação;
	- Justificativa de obrigação.

III) **Consulta Gerencial** (pode ser criado um ou mais usuários com este perfil);

O usuário cadastrado com este perfil poderá visualizar todas as obrigações que estiverem associadas a pelo menos um usuário na Entidade.

Lembramos que não é possível associar obrigações para o usuário com este perfil, portanto o mesmo não receberá os e-mails de avisos de vencimentos de obrigações.

Usuários com este perfil, poderão também acessar o Relatório "Estatísticas de Obrigações", além dos demais relatórios disponíveis.

**Gestor do Calendário** (apenas um usuário possuirá este perfil e a inclusão/alteração é realizada pela Abrapp).

O gestor do Calendário possui todas as funcionalidades dos perfis anteriores e também:

- a. Inclusão de usuários (Operador, Gestor de Área e Consulta Gerencial);
- b. Inclusão de feriados locais;
- c. Acesso ao Relatório "Estatísticas de Obrigações".

### **Status: Ativar**

Esta opção quando marcada, permite que o usuário utilize o sistema, caso contrário o usuário não poderá acessar o sistema.

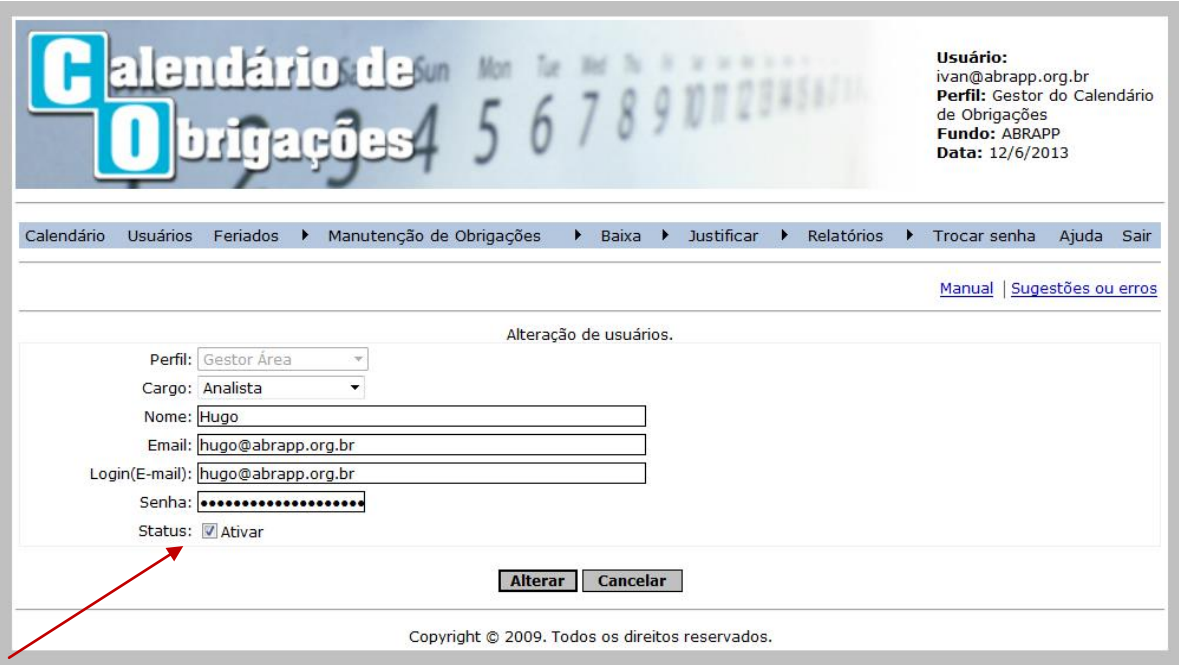

## <span id="page-8-0"></span>**Feriados**

### <span id="page-8-1"></span>*Nacionais*

Clicando no item "Feriados" do menu principal e selecionando "Nacionais", aparecerá tela com a relação dos feriados cadastrados.

### <span id="page-8-2"></span>*Regionais*

Apenas o usuário com o perfil de "Gestor do Calendário" poderá incluir, excluir ou alterar os feriados regionais, que serão visto apenas pelos usuários da entidade.

### <span id="page-8-3"></span>**Manutenção**

### **Inserir**

Clicando no link "Inserir", o "Gestor do Calendário" deverá preencher os campos "Data do Feriado" e "Descrição".

Importante: Se a data coincidir com o vencimento de uma obrigação Legal ou Própria, o sistema moverá o vencimento da obrigação para o primeiro dia útil anterior à data original.

#### **Alterar**

Clicando no link "Alterar", o "Gestor do Calendário" poderá editar os campos "Data do Feriado" e "Descrição" do feriado selecionado.

Importante: Se a data alterada coincidir com o vencimento de uma obrigação Legal ou Própria, o sistema moverá o vencimento da obrigação para o primeiro dia útil anterior à data original.

### **Excluir**

Clicando no link "Excluir", o "Gestor do Calendário" irá excluir o feriado selecionado após a confirmação.

## <span id="page-8-4"></span>**Obrigações**

Todos os usuários com exceção do "Consulta Gerencial" podem dar tratamento às obrigações.

## *Tipos de obrigações*

### <span id="page-9-0"></span>**Obrigações Legais**

São obrigações definidas pelos órgãos competentes ou fiscalizadores e cadastradas pela Abrapp no sistema. Suas informações não poderão ser alteradas pelos usuários.

O *Gestor do Calendário e o Gestor de Área* poderão associar, desassociar, baixar e justificar. A baixa e justificativa, somente poderá se feita nas obrigações associadas ao próprio usuário.

É permitido ao *Operador,* baixar e justificar uma obrigação associada à ele.

### **Manutenção**

*Associar responsável* (função disponível ao Gestor do Calendário e ao Gestor de Área)

Posicione o cursor na guia Manutenção de obrigações > Legais > Associar responsável e clique na periodicidade escolhida. O sistema apresentará uma tela com a relação das obrigações já cadastradas pela Abrapp, com as principais funções para a associação ao usuário.

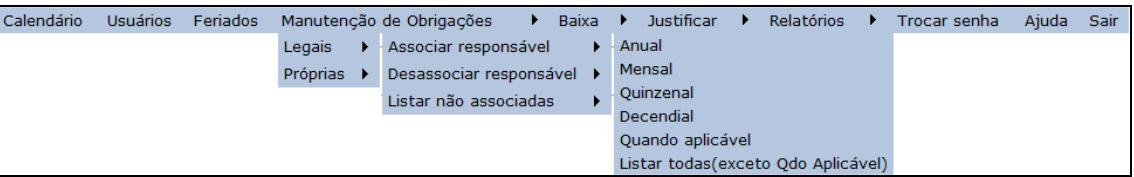

Todas as obrigações existentes devem aparecer nesta lista, podendo ser associadas para si ou para outros usuários.

Ao acessar este item bastará selecionar o(s) usuário(s), marcar a(s) obrigação(ões) desejada(s) e clicar no botão "Associar aos usuários".

Todas as obrigações que não possuem associação a pelo menos um usuário terão um texto em vermelho "Necessário associação".

*Desassociar responsável* (função disponível ao Gestor do Calendário e ao Gestor de Área)

Posicione o cursor na guia "Manutenção de obrigações > Legais > Desassociar responsável e clique na periodicidade escolhida. O sistema apresentará uma tela com a relação das obrigações já associadas pelo usuário e com as principais funções para a desassociação.

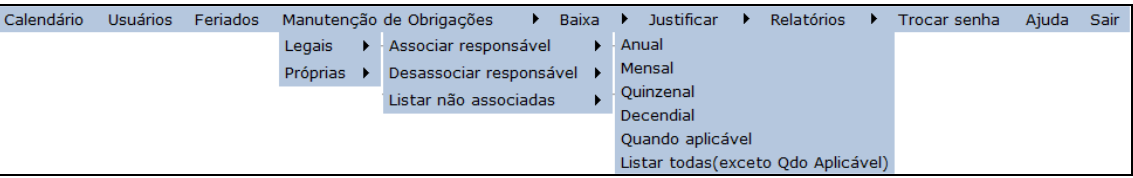

Para desassociar marque as obrigações desejadas e clique no link "Desassociar itens selecionados".

Obs.: A desassociação vale apenas para datas futuras, com o sistema mantendo o histórico de baixa/justificativa do usuário.

#### *Listar não associadas*

Posicione o cursor na guia Manutenção de obrigações > Legais > Listar não associadas, clique na periodicidade escolhida e escolha o ano de referência. O sistema apresentará uma tela com a relação das obrigações que não possuem associação.

Importante: Para que uma obrigação apareça no "calendário" de um usuário ela deve estar associada a ele.

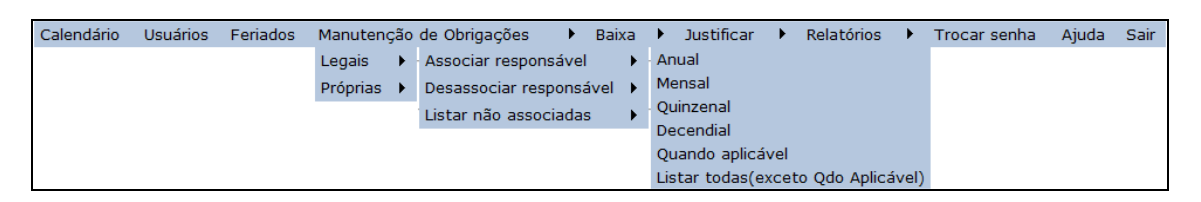

### <span id="page-10-0"></span>**Obrigações Próprias**

Podem ser criadas por qualquer usuário, mas apenas as obrigações próprias criadas pelo Gestor do Calendário e pelo Gestor de Área poderão ser disponibilizadas para utilização de outros usuários, através da função 'associação'.

Existe um limite de 600 obrigações por entidade.

Pode incluir neste item quaisquer rotinas sobre as quais deve haver algum controle de prazo e execução.

O *Gestor do Calendário e* o *Gestor de área* poderão adicionar, alterar, excluir, associar, desassociar, baixar e justificar. No caso de baixa e justificativa, apenas para as obrigações associadas a eles.

O *Operador* poderá adicionar, alterar, excluir, baixar e justificar obrigações próprias criadas por ele e ainda, baixar e justificar obrigações próprias associadas a ele e criadas pelo Gestor do Calendário ou Gestor de Área.

#### **Manutenção**

#### *Associar responsável:*

Posicione o cursor na guia Manutenção de obrigações > Próprias > Associar responsável e clique na periodicidade escolhida. O sistema apresentará uma tela com a relação de todas as obrigações já cadastradas e disponíveis para associação.

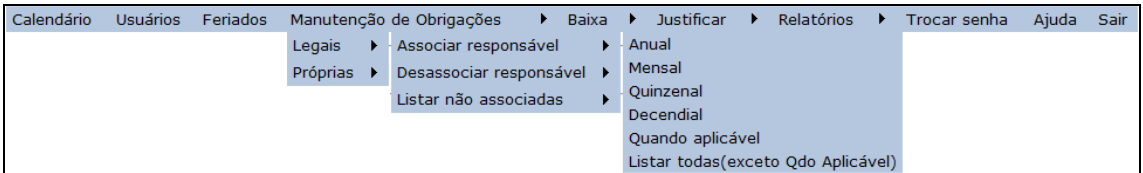

Para a associação, selecione os usuários responsáveis por determinada obrigação, marque-a e clique no botão "Associar aos usuários".

Todas as obrigações que não possuírem associação terão um texto em vermelho "Necessário associação".

Quando o período de uma obrigação for caracterizado como "Quando aplicável", seu agendamento será limitado a no máximo 01 (hum) ano posterior ao vigente.

#### *Desassociar responsável*

Posicione o cursor na guia Manutenção de obrigações > Próprias > Desassociar responsável e clique na periodicidade escolhida. O sistema apresentará uma tela com a relação das obrigações já cadastradas.

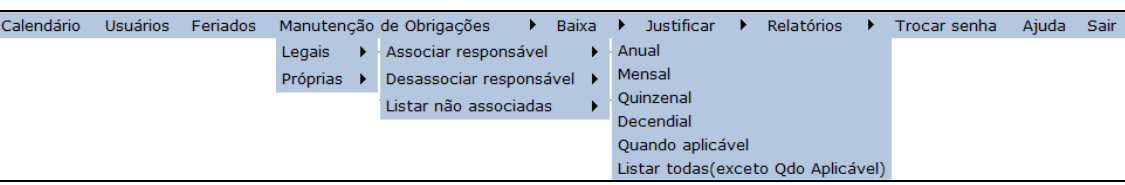

A exemplo do item associar, basta selecionar a obrigação desejada e clicar no link "Desassociar itens selecionados".

Obs.: A desassociação vale apenas para datas futuras, com o sistema mantendo o histórico de baixa/justificativa do usuário.

#### *Listar não associadas*

Posicione o cursor na guia Manutenção de obrigações > Próprias > Listar não associadas, clique na periodicidade escolhida e escolha o ano de referência. O sistema apresentará uma tela com a relação das obrigações que não possuem associação.

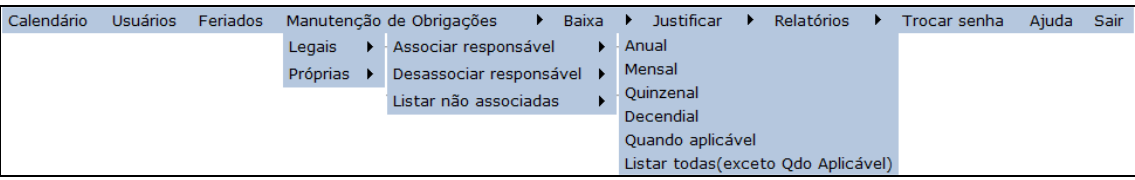

### *Manutenção*

Posicione o cursor na guia "Manutenção de obrigações > Próprias > Manutenção e clique na periodicidade escolhida. O sistema apresentará uma tela com a relação das obrigações já cadastradas.

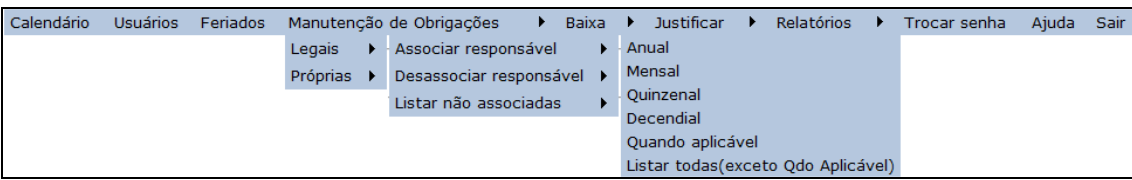

Funções:

#### **Incluir**

Para a inclusão das obrigações, preencha os seguintes campos:

- Prazo (Descrição do prazo de entrega);
- Modalidade de envio (A forma como será informado);
- Fundamentação (Em que está baseada essa a obrigação);
- · Descrição;
- Escolher o(s) ano(s) em que a obrigação será considerada válida;
- Selecionar os filtros de periodicidade desejados;

Observar os campos obrigatórios que serão sinalizados no formulário com o \*.

Clicar no botão Incluir

**Manutenção:** Pode-se incluir, excluir e alterar (obrigações já existentes).

**Excluir**: Exclui todas as programações existentes para a obrigação selecionada.

**Detalhes**: Exibe as informações da obrigação selecionada.

#### *Importante:*

- Na inclusão e associação, não serão consideradas as datas retroativas, ou seja, não serão geradas obrigações para datas passadas.
- Caso seja incluída uma obrigação onde sua data seja a mesma de um feriado nacional ou regional, automaticamente será antecipada para o dia útil imediatamente anterior.

### <span id="page-12-0"></span>**Periodicidade**

- Anual: Ocorrem apenas uma vez por ano;
- Semestral: Ocorrem duas vezes por ano;
- Quadrimestral: Ocorrem três vezes por ano;
- Trimestral: Ocorrem quatro vezes por ano;
- Mensal: Ocorrem em um ou mais meses do ano;
- Quinzenal: Ocorrem quinzenalmente, ou seja, duas vezes por mês;
- Decendial: Ocorrem a cada dez dias;
- Quando aplicável: Ocorrem sem data pré-definida. O vencimento deverá ser informado no momento da associação do usuário à obrigação.

## <span id="page-13-0"></span>*Baixar obrigações Legais e Próprias*

Posicione o cursor na guia "Baixa > Obrigação (Legal/Própria) a vencer e clique na Periodicidade escolhida. O sistema apresentará a tela com a relação das obrigações associadas ao usuário *logado*.

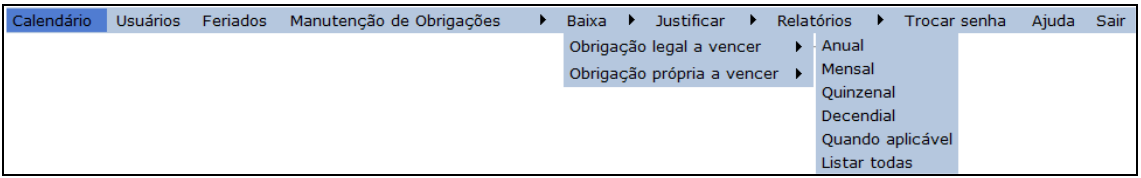

O usuário deve procurar a obrigação que deseja baixar e clicar em "Detalhes". Escolha a data que deseja baixar e clique em "Baixar". No momento da baixa é possível incluir informação no campo "Observação" e/ou anexar um arquivo ao processo (item "anexar" – clicando em "procurar" para localizar o arquivo que se deseja anexar). Os arquivos permitidos são aqueles com as seguintes extensões: txt, doc, jpeg, jpg, pdf, tif e gif, com no máximo 200kbytes.

Após a baixa da obrigação ocorrerão as seguintes ações:

- O gestor que associou a obrigação e o gestor do usuário, receberão uma mensagem informando a baixa;
- A obrigação deixará de constar na tela do "calendário";
- Caso outros usuários estiverem associados a ela na mesma data, a obrigação também deixará de constar na tela do "calendário" para esses usuários.

Obs.: Outra forma de baixar uma obrigação Legal/Própria é clicar na data de vencimento dessa obrigação no calendário.

## <span id="page-14-0"></span>*Justificar obrigações vencidas Legais e Próprias*

Após o vencimento da obrigação, é possível fazer o acompanhamento (justificativa) do motivo pelo qual a obrigação não foi cumprida. Nesses casos, o usuário poderá justificar o motivo de não ter finalizado (baixado) determinada obrigação, podendo fazê-lo através de texto digitado e/ou arquivo anexado.

Posicione o cursor na guia Justificar > Obrigação (Legal/Própria) a vencer e clique na Periodicidade escolhida. O sistema apresentará uma tela com a relação das obrigações associadas ao usuário *logado*.

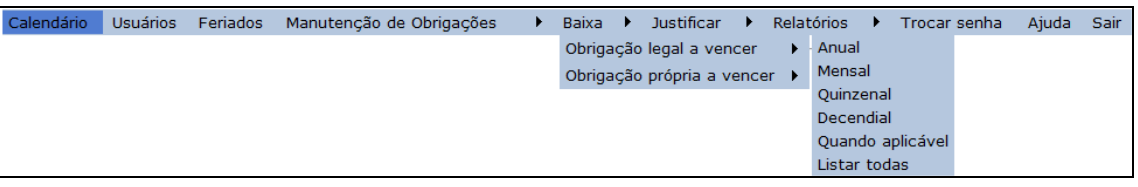

Identifique a obrigação que deverá ser justificada, clique em "Detalhes", localize na listagem mostrada pelo sistema, qual o vencimento a ser tratado e clique no link "Justificar".

Você poderá justificar quantas vezes forem necessárias e essas informações ficarão disponíveis nos relatórios. Também poderá incluir informação no campo "Observação" e/ou anexar um arquivo ao processo. Os arquivos permitidos são aqueles com as seguintes extensões: txt, doc, jpeg, jpg, pdf, tif e gif, com no máximo 200kbytes.

No momento da justificativa, o usuário pode também baixar a obrigação e nesse caso a regra é a mesma da "baixa de obrigações" descrita anteriormente.

Obs.: Outra forma de justificar uma obrigação Legal/Própria é clicar na data de vencimento dessa obrigação no calendário.

Caso a obrigação não sofra nenhum tipo de tratamento (Baixa / Justificativa), o sistema enviará quinzenalmente uma listagem com todas as obrigações (Legais / Próprias) vencidas nos últimos 30 dias. Este relatório será enviado por e-mail a todos os usuários do Calendário de Obrigações:

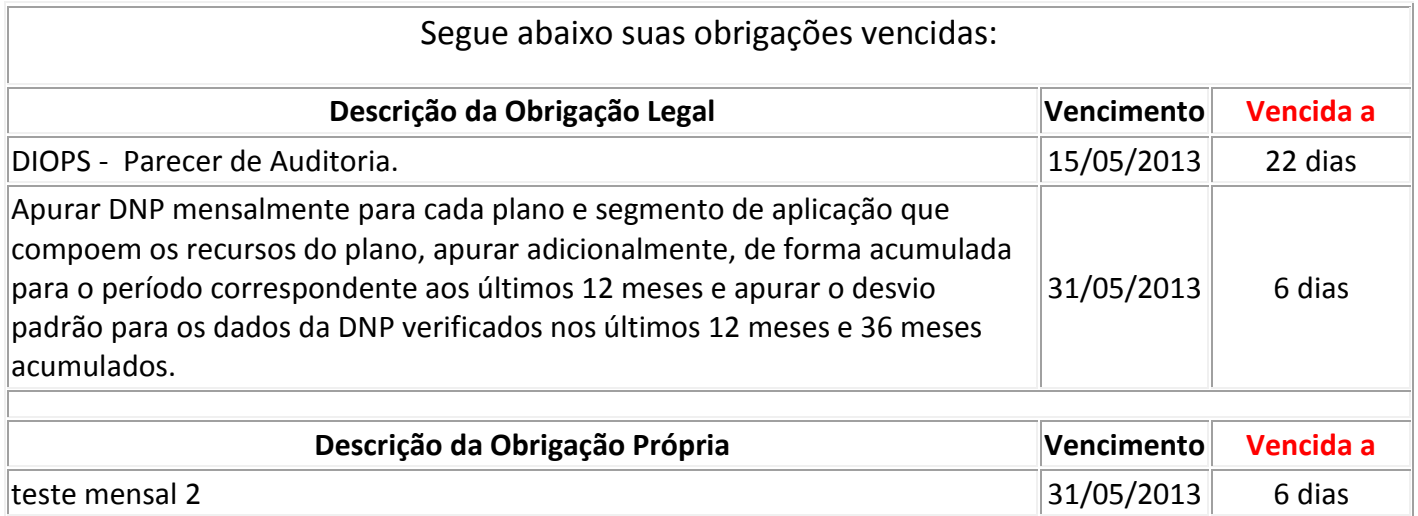

## <span id="page-15-0"></span>**Relatórios**

## <span id="page-15-1"></span>*Obrigações*

Acessando na guia principal "Relatórios > Obrigações", é possível visualizar todas as obrigações Legais ou Próprias que estão associadas a você e seus subordinados (válido para os usuários com perfil de "Gestor de área" ou "Gestor do Calendário").

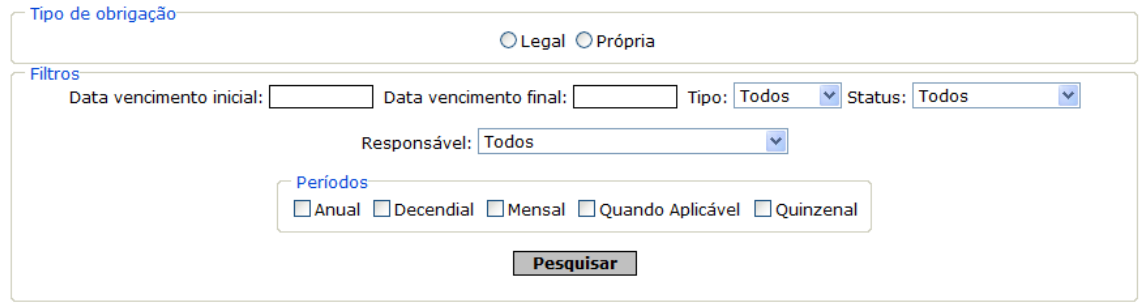

Selecione os filtros desejados no formulário e clique em pesquisar. O resultado será um relatório com todas as informações baseadas no filtro selecionado. Descrição dos Campos:

- Tipo de obrigação: Obrigatório selecionar obrigação "Legal" ou "Própria"
- Data de vencimento inicial: Data a partir da qual vence (ou venceu) a obrigação que se deseja pesquisar. Preenchimento opcional.
- Data de vencimento final: Data final de vencimento da obrigação que se deseja pesquisar. Preenchimento obrigatório caso tenha preenchido o item anterior.
- Tipo: Informar se a obrigação é vencida, irá vencer ou todos os casos. Preenchimento opcional.
- Status: Selecionada uma obrigação baixada, justificada, sem tratamento ou todos os casos. Preenchimento opcional.
- Responsável: Seleciona o responsável (usuário associado) por uma obrigação. Preenchimento opcional.
- Períodos: Seleciona a periodicidade de vencimento das obrigações. Se não for preenchido irá trazer todos os períodos. Preenchimento opcional.

Exportar para pdf e impressão

#### **Exportar para Excel**

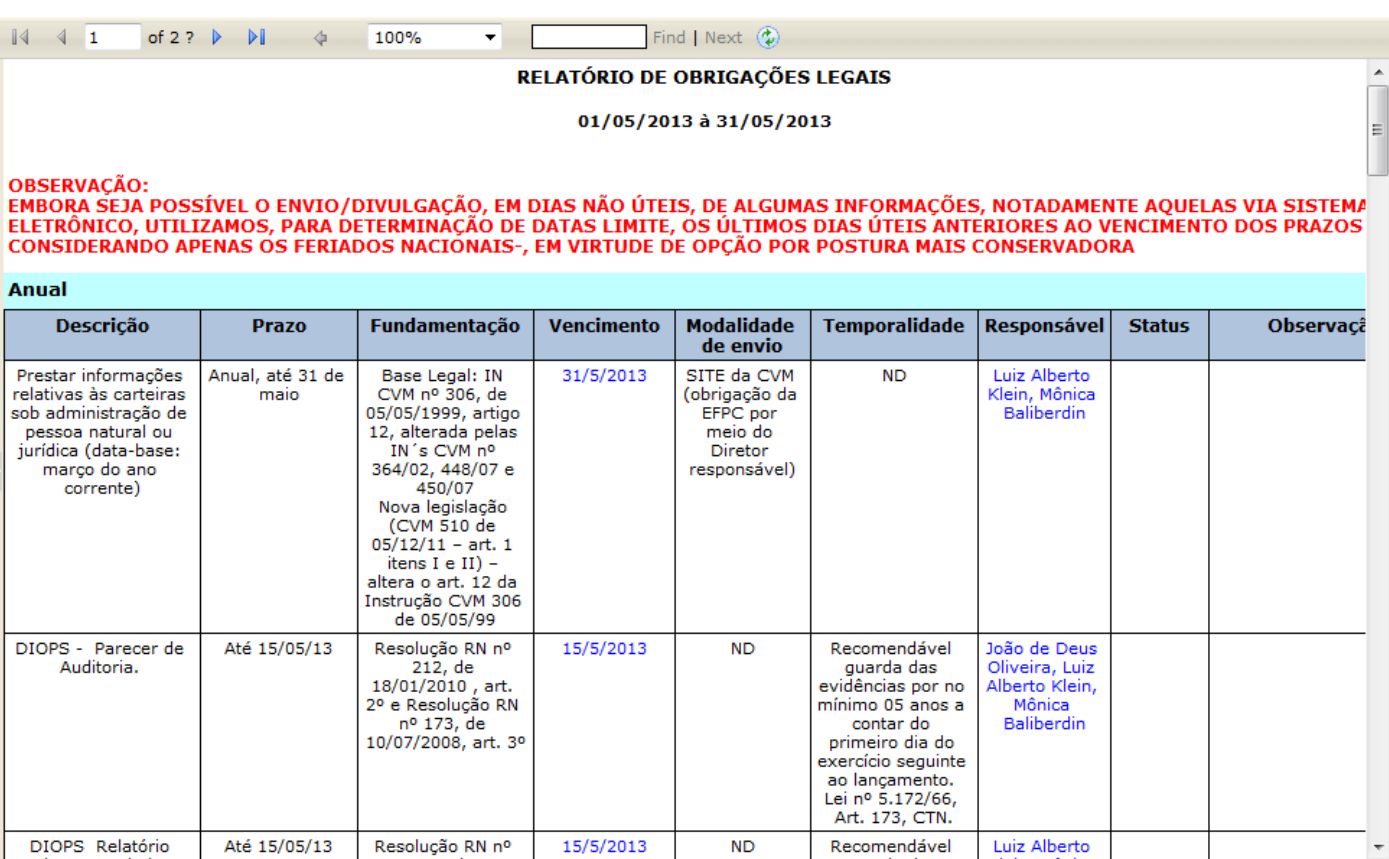

Esse relatório mostra os detalhes de cada obrigação, os usuários que estão associados a ela e se foi dado algum tratamento (baixa/justificativa) à mesma.

Neste momento você poderá imprimir ou exportar o relatório completo, basta selecionar as opções que estão no topo do relatório.

## <span id="page-16-0"></span>*Obrigações legais*

Acessando na guia principal "Relatórios > Obrigações Legais", você poderá visualizar todas as obrigações Legais disponíveis no sistema, independente de estarem associadas ou não.

#### Exportar para pdf e impressão

#### **Exportar para Excel**

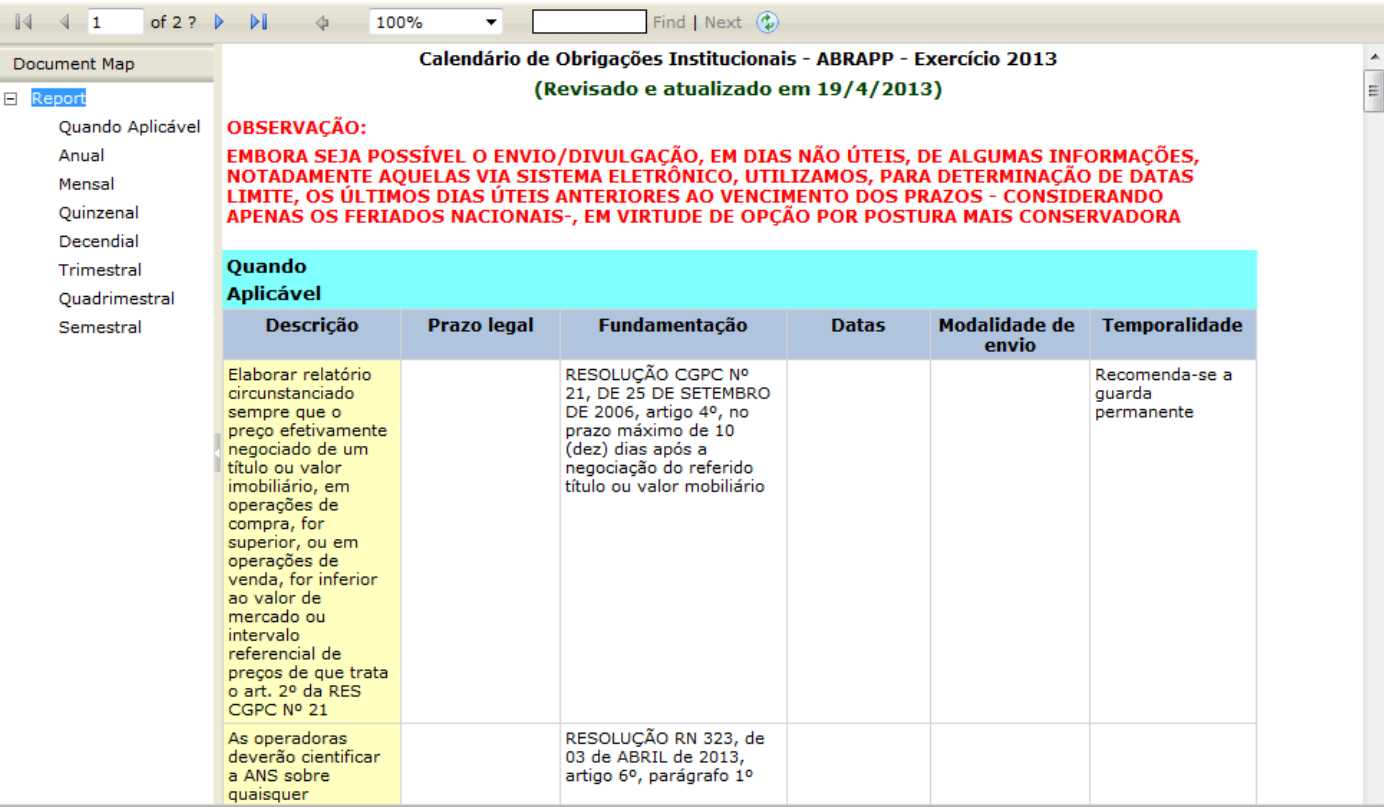

Neste relatório são listadas todas as obrigações legais com as informações disponíveis.

Este relatório pode ser exportado (excel e pdf) e impresso selecionando a opção "Exportar para pdf e impressão".

## <span id="page-17-0"></span>*Obrigações não associadas*

Neste relatório é possível saber quais obrigações não estão associadas aos usuários do sistema sendo possível segregar por legal/própria e periodicidade.

## <span id="page-17-1"></span>*Obrigações próprias*

Acessando na guia principal "Relatórios > Obrigações Próprias", você poderá visualizar todas as obrigações Próprias disponíveis no sistema, independente de estarem associadas ou não. É possível utilizar o filtro por "ano base".

Neste relatório são listadas todas as obrigações próprias com as informações disponíveis.

Este relatório pode ser exportado (excel e pdf) e impresso selecionando a opção "Exportar para pdf e impressão".

## *Estatísticas de Obrigações*

Acessando na guia principal "Relatórios > Estatísticas de Obrigações", o usuário com perfil de Gestor do Calendário ou Consulta Gerencial poderá visualizar todos os usuários cadastrados e ativos no sistema e as respectivas quantidades de obrigações associadas aos mesmos, de acordo com o período escolhido.

O Relatório apresenta a quantidade de 'Obrigações Associadas' a cada usuário, a quantidade de obrigações 'Baixadas até o vencimento', 'Baixadas após o vencimento' e 'Vencidas e não Baixadas'.

Este relatório pode ser exportado (excel e pdf) e impresso selecionando a opção "Exportar para pdf e impressão".

#### Relatório Estatístico de Cumprimento das Obrigações 01/12/2014 à 31/12/2014

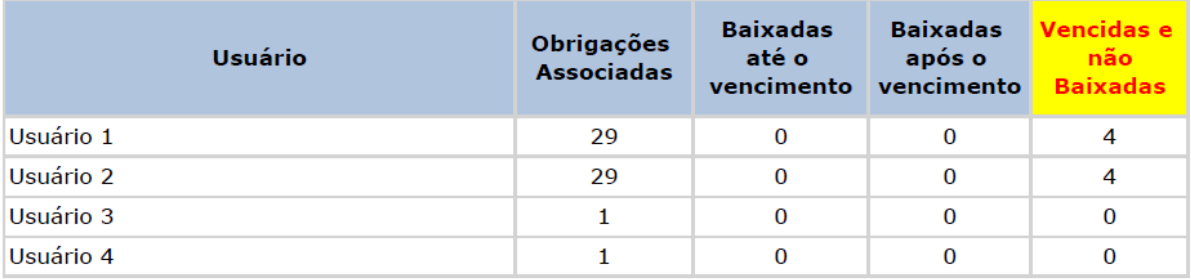

#### **Total EFPC**

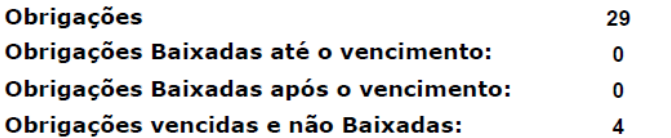

#### **Importante:**

1) As obrigações podem estar associadas a mais de um usuário.

2) O Relatório trará as obrigações apenas dos usuarios ativos.

## <span id="page-18-0"></span>**Manutenção de senhas**

## <span id="page-18-1"></span>*Trocar senha*

O item "Trocar senha" do menu, permite que o usuário troque a sua senha, sendo que esta será criptografada.

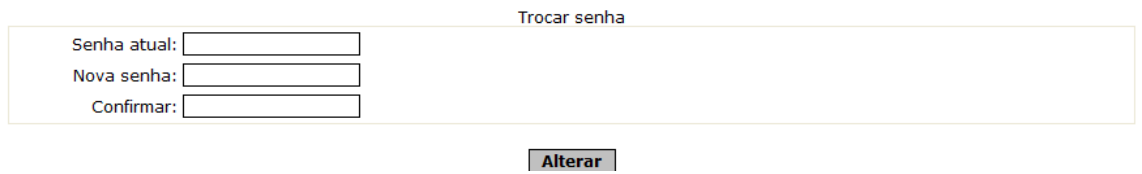

Preencha os campos com as informações necessárias, "Senha atual", "Nova senha" e "Confirmar". Clicar no botão "Alterar".

## *Perda de senha*

Caso o usuário tenha esquecido e/ou perdido a senha de acesso ao Calendário, basta clicar em "Lembrar senha" na tela de login do sistema e na próxima tela, informar o e-mail cadastrado. O sistema enviará automaticamente o link para registro de uma nova senha.

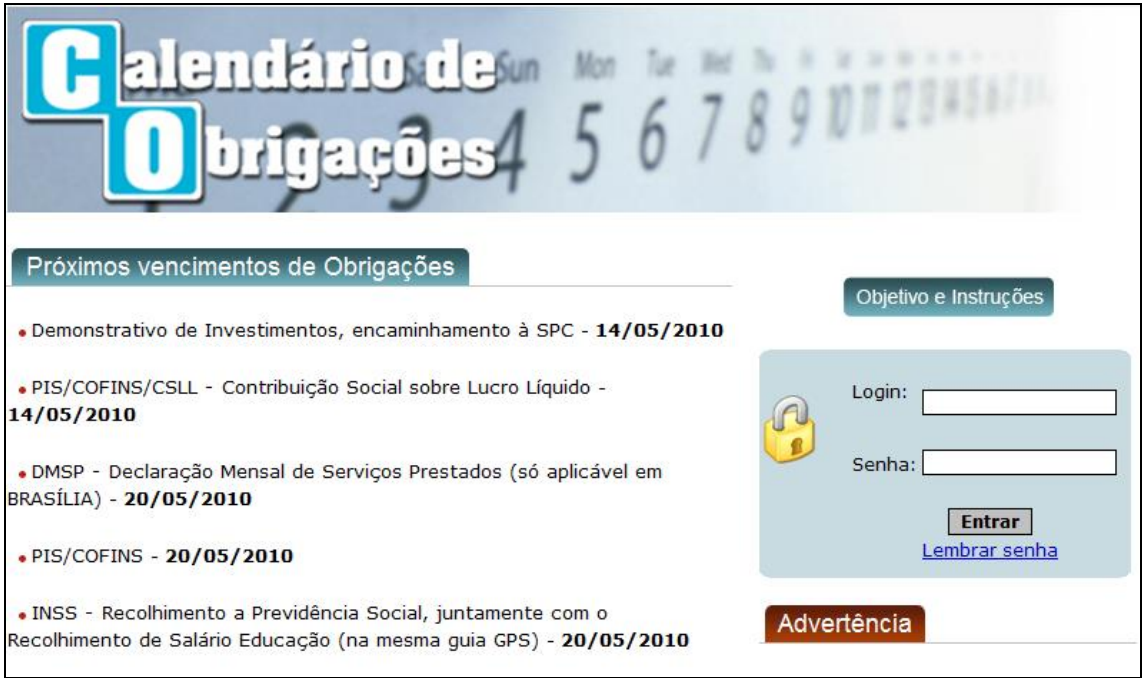